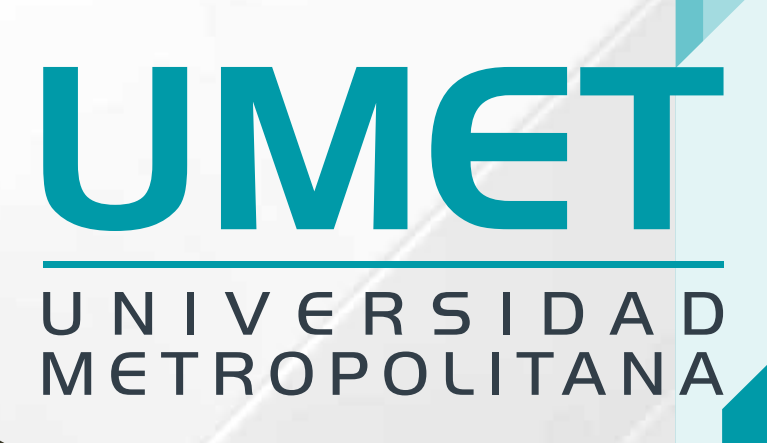

# Crea tu Mejor Futuro

Conoce toda la información que necesitas para la Legalización de Pagos

### UMET IMETROPOLITANA

**ALUMNO** 

Ingresar

Accede a la plataforma el **Portal del Estudiante** en el siguiente enlace

https://alumno.umet.app/

**Necesitas estar registrado con tu correo institucional, luego de completar el registro puedes acceder a la plataforma.**

**izan** la parte superior de la parte superior de la parte superior de la parte de la parte de la parte de la p<br>La parte de la página de la parte de la parte de la parte de la parte de la parte de la parte de la parte de **inicial selecciona el ícono de" Todas las Opciones"**

**1**

INGRESAR!

Al desplegarse **Todas las Opciones**, localiza y selecciona el menú Ingresa tu Comprobante de Pago

Olvidaste tu clave? CAMBIALA! davía no tienes una cuenta? REGÍSTRATE!

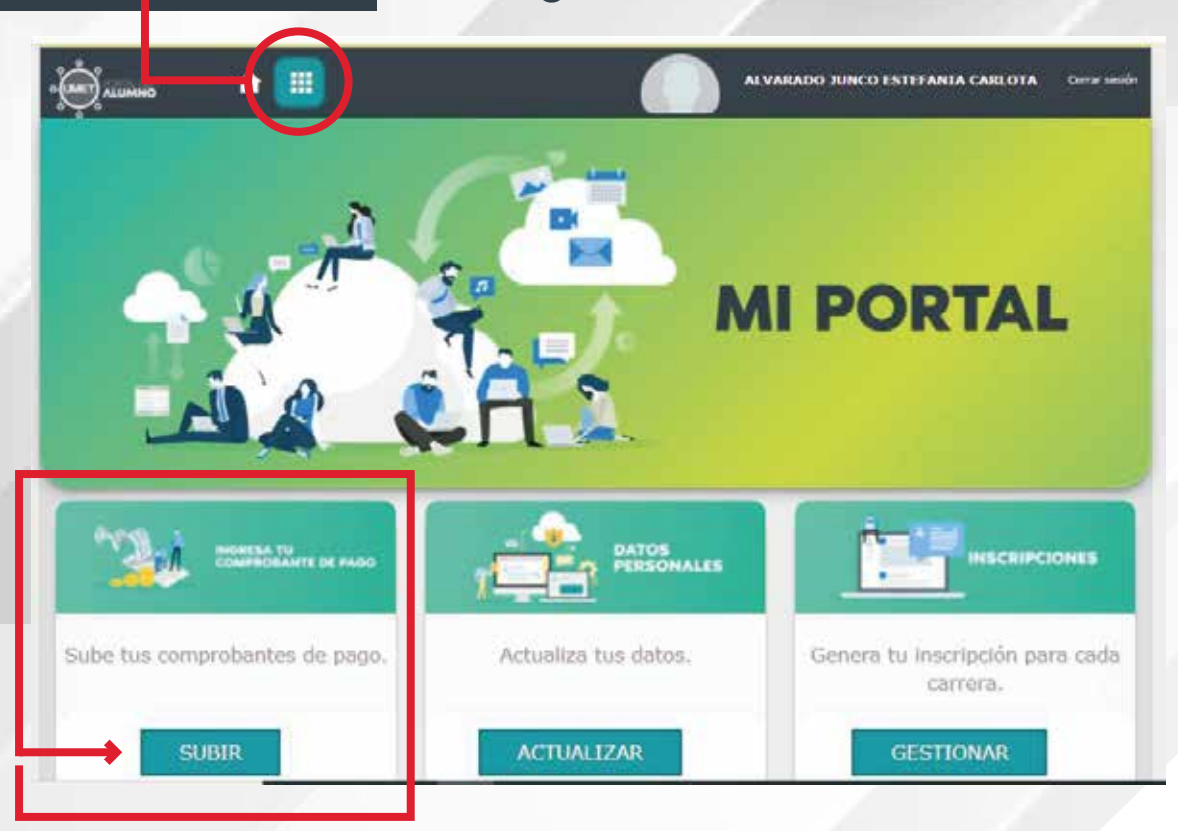

### UMET IMETROPOLITANA

Selecciona el archivo del recibo de la cuota que pagaste, el mismo debe estar en formato JPG, JPEG o PNG, y no debe pesar más de 2 MB. Al subir tu comprobante el pago será Legalizado

**3**

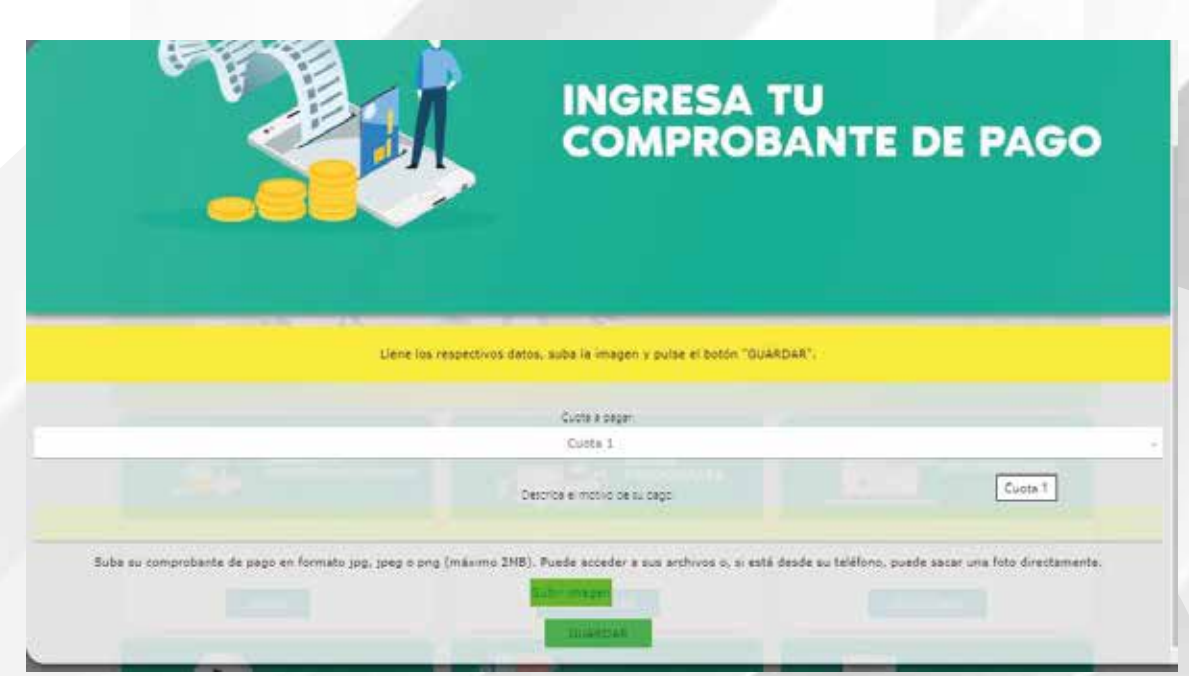

**Recuerda que este es el** Único Canal Oficial para la Recepción de Comprobantes de Pago

**No se legalizarán los comprobantes enviados por correo y/o WhatsApp**

## **UMET** | COMUNICACIÓN, PUBLICIDAD,